# **Using and configuring ConfiForms Dynamic Filter Control**

⊕

⊕

In this tutorial we will demonstrate how to use a new feature of ConfiForms to construct dynamic filters over your stored data. The macro is called ConfiForms Dynamic Filter

If you are new to ConfiForms, please take a few minutes to read the [Basic concepts](https://wiki.vertuna.com/display/CONFIFORMS/Basic+concepts) Guide, or go through the video tutorial on that page.  $\bigcirc$ 

#### As usual, let's start with a simple form. The form will have 3 fields

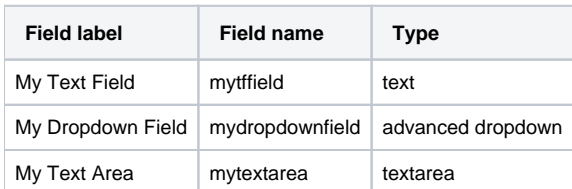

CONFIF ConfiForms Form | formName = f

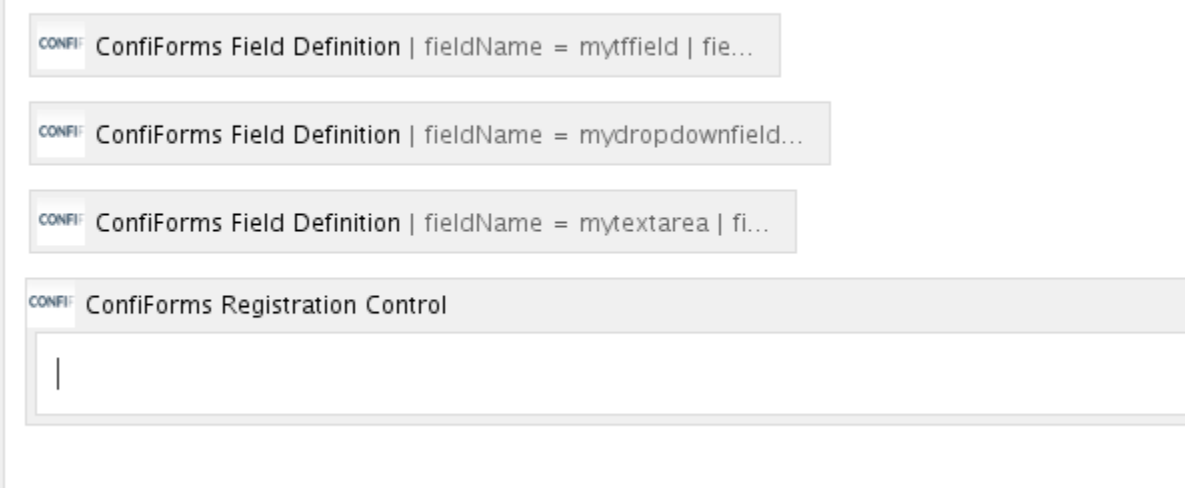

Storage format

```
<ac:structured-macro ac:macro-id="45a7667b-79d4-4896-9830-705af8285cb8" ac:name="confiform" ac:schema-version="
1">
  <ac:parameter ac:name="formName">f</ac:parameter>
   <ac:rich-text-body>
     <p>
       <ac:structured-macro ac:macro-id="580584ec-6e33-4fb0-bc98-8f50d55cfd01" ac:name="confiform-field-
definition" ac:schema-version="1">
        <ac:parameter ac:name="fieldName">mytffield</ac:parameter>
         <ac:parameter ac:name="fieldLabel">My Text Field</ac:parameter>
         <ac:parameter ac:name="type">text</ac:parameter>
       </ac:structured-macro>
    \langle/p>
     <p>
       <ac:structured-macro ac:macro-id="2a7dd6b1-30c4-4602-91eb-8753d391ddc1" ac:name="confiform-field-
definition" ac:schema-version="1">
        <ac:parameter ac:name="fieldName">mydropdownfield</ac:parameter>
         <ac:parameter ac:name="fieldLabel">My Dropdown Field</ac:parameter>
        <ac:parameter ac:name="values">false[1=one|2=two|3=three|4=four|]</ac:parameter>
        <ac:parameter ac:name="type">select2</ac:parameter>
       </ac:structured-macro>
    \langle/p>
     <p>
       <ac:structured-macro ac:macro-id="7399797b-9c13-461b-a8eb-3a763673d5b3" ac:name="confiform-field-
definition" ac:schema-version="1">
        <ac:parameter ac:name="fieldName">mytextarea</ac:parameter>
        <ac:parameter ac:name="fieldLabel">My TextArea</ac:parameter>
         <ac:parameter ac:name="type">textarea</ac:parameter>
       </ac:structured-macro>
       <ac:structured-macro ac:macro-id="746fdd65-348b-4c8c-be60-b48044c67761" ac:name="confiform-entry-
register" ac:schema-version="1">
        <ac:parameter ac:name="atlassian-macro-output-type">INLINE</ac:parameter>
        <ac:rich-text-body>
          < p> </p>
        </ac:rich-text-body>
       </ac:structured-macro>
    \langle/p>
   </ac:rich-text-body>
</ac:structured-macro>
```
#### Something like this

### Registration

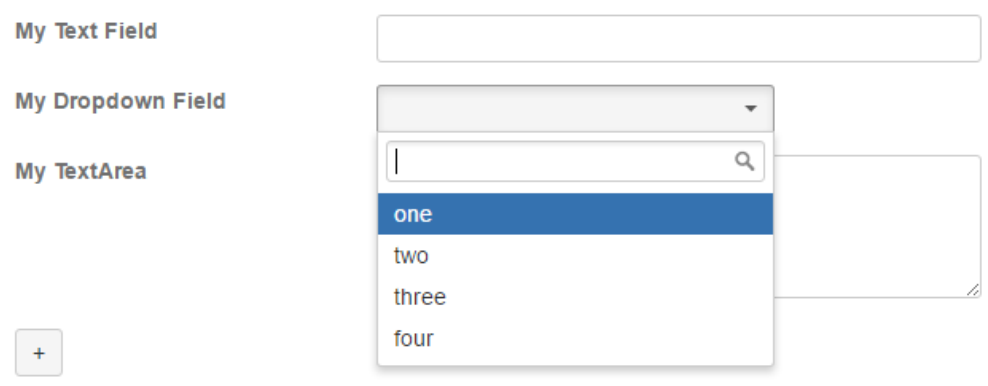

#### We will add some records into the form

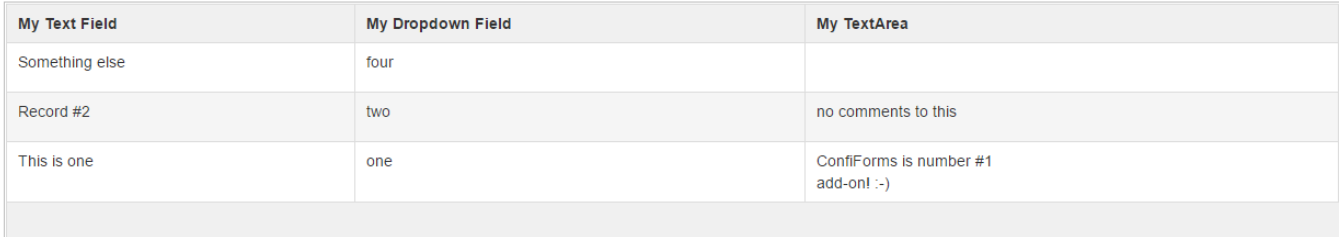

Now it is time to bring in the ConfiForms Form Filter Control macro

Here is the macro, with the default settings it takes all the fields from the form and present them in a card view. You can easily change the layout of this, see below

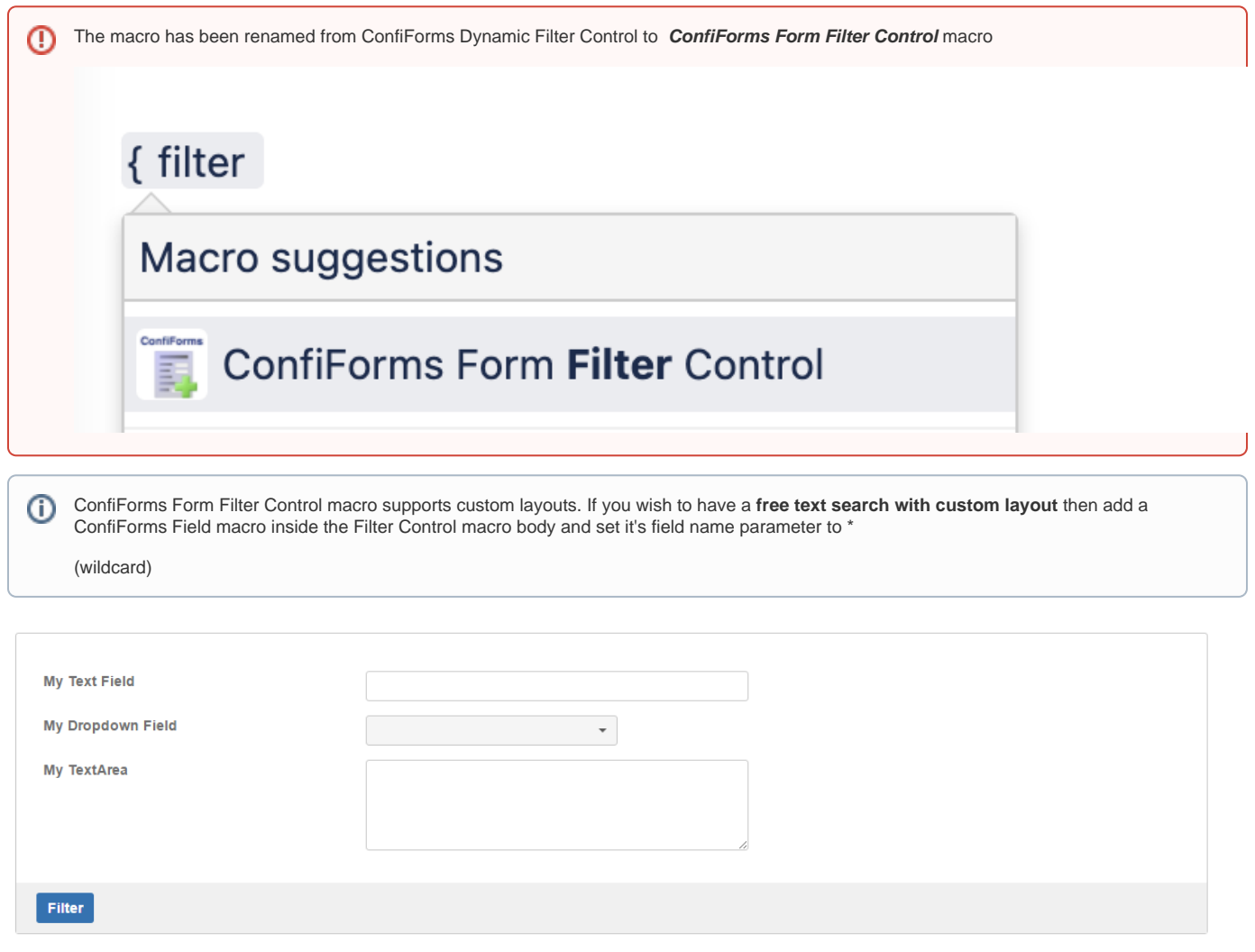

But it does not work without a "view"... without "views" macros, such as CalendarView, ListView, TableView or CardView.

Trying to use it without a view will result in a warning message

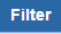

Could not find a ConfiForms view macro to apply the filter. Make sure you have ConfiForms ListView, CalendarView or TableView/CardView on the same page (showing the data from the same form); and for TableView/CardView you have enabled filter support.

#### So we need a "view"

and JSON format

exnort Select macro

Comma separated list of fields to

We will use the default ConfiForms TableView

CONFIF ConfiForms Dynamic Filter Control | formName = f

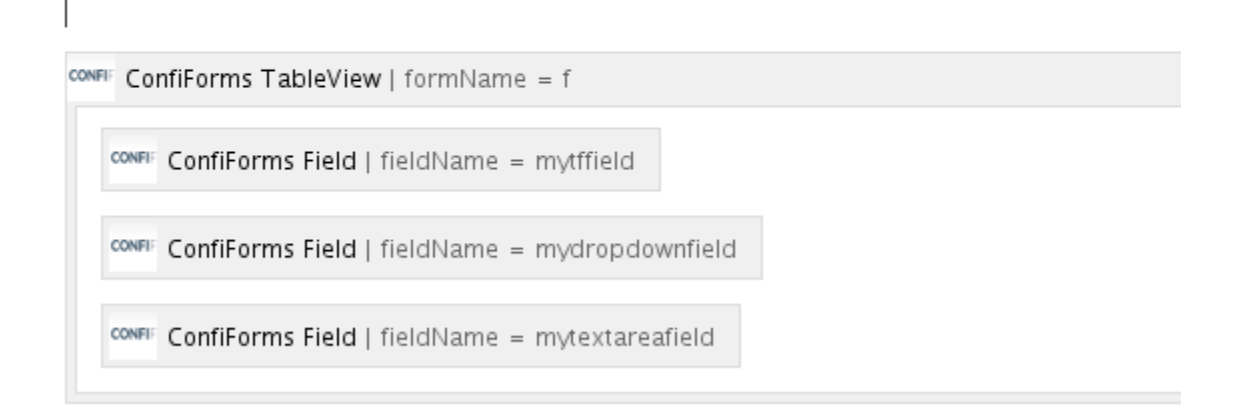

#### However, for TableView and CardView you \*MUST\* enable support for filter in macro properties

 $\rightarrow$ 

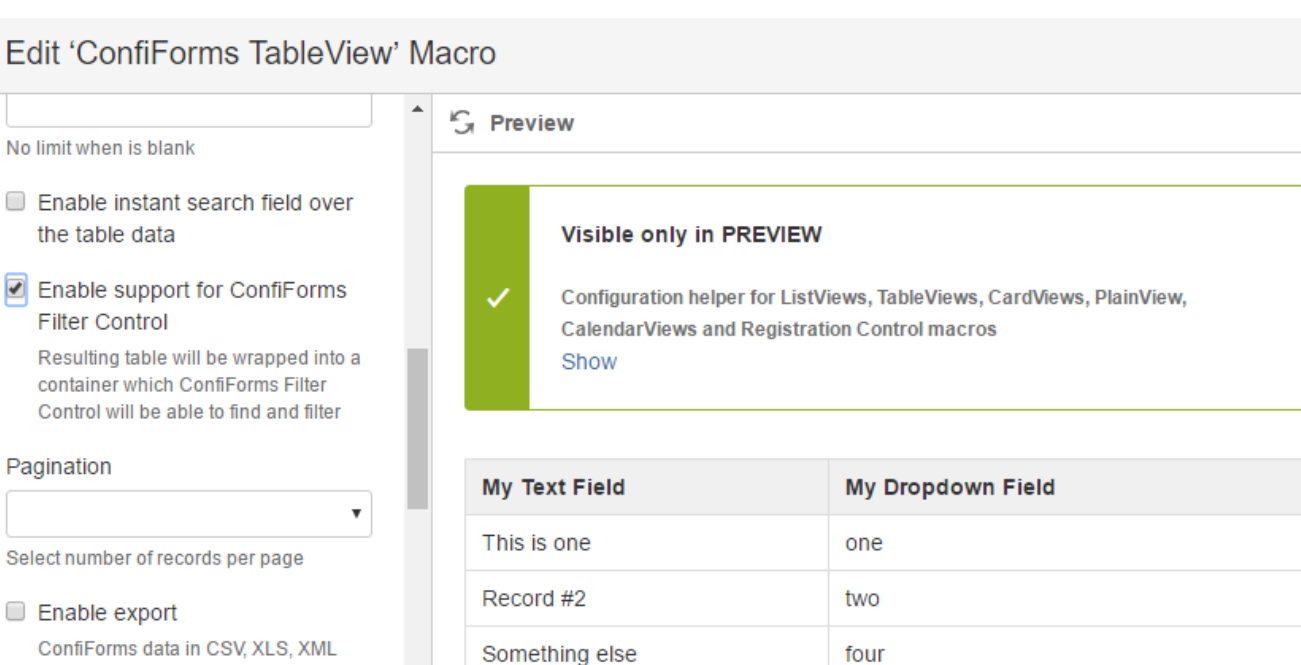

#### Now we can use the filter

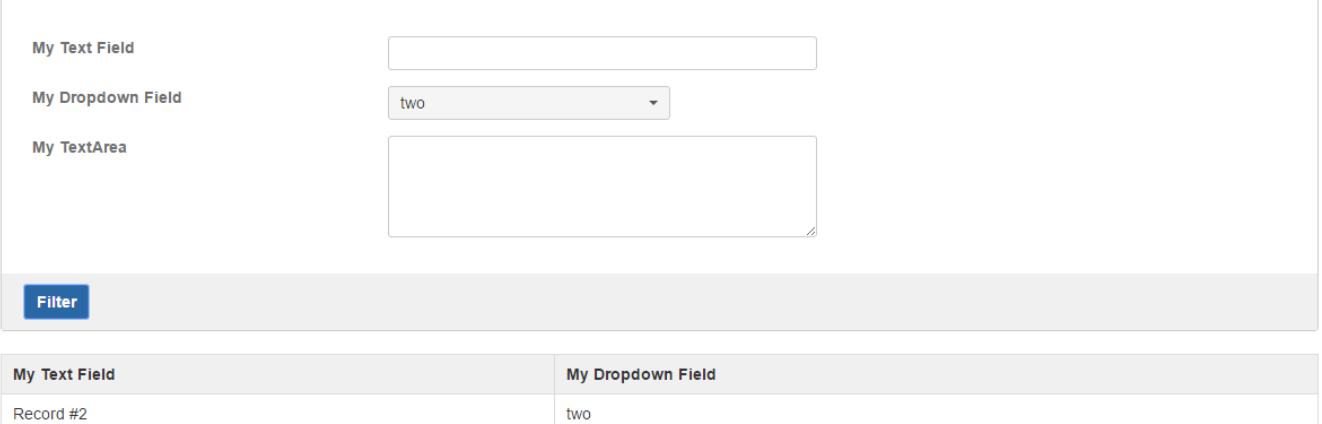

Very important note:

You have to set the type of view used with this filter in Dynamic Filter macro. We have not done it, because the defaul mode is "table" But this setting in ConfiForms Dynamic Filter macro must reflect what type of view macro you are trying to use with this filter (name of the form and page where the form is located must match in "view" and in filter)

## Edit 'ConfiForms Dynamic Filter Control' Macro

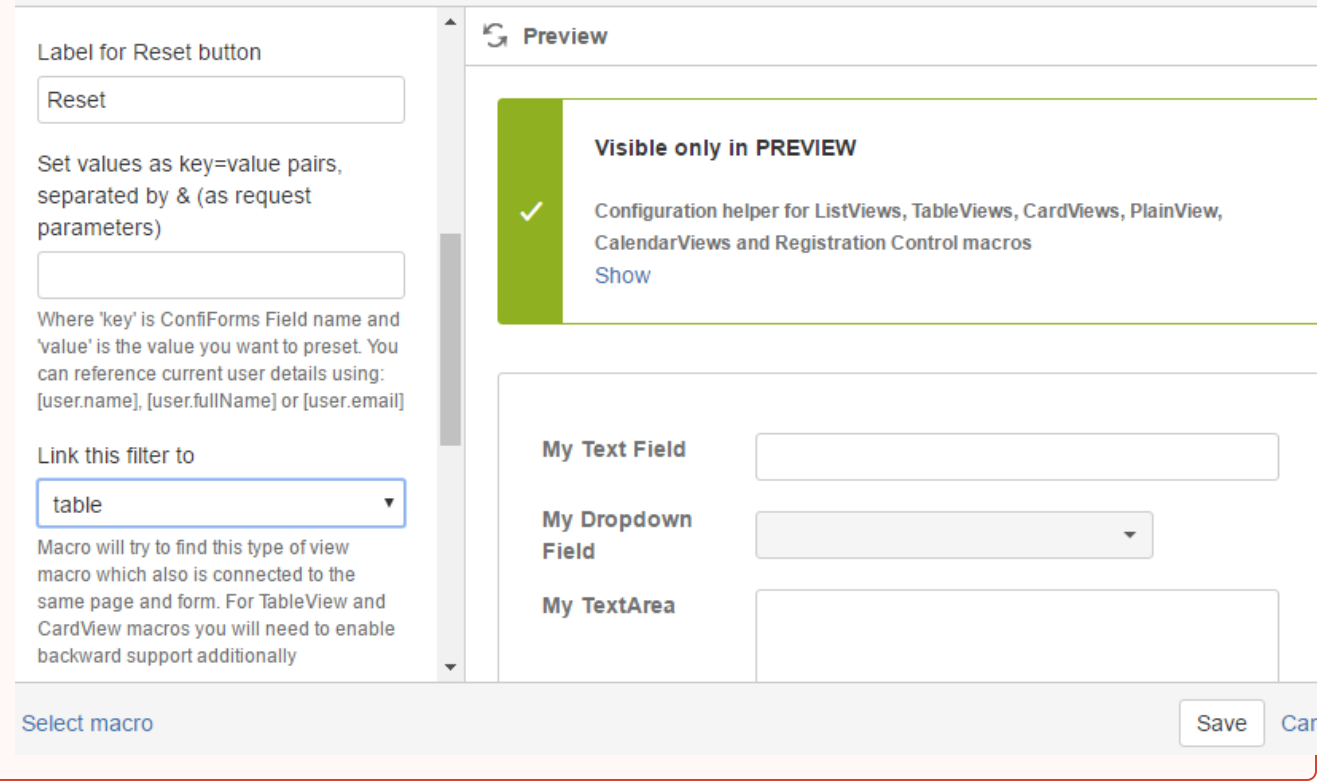

Here is an example using the Dynamic filter with custom layout and using it together with a ListView

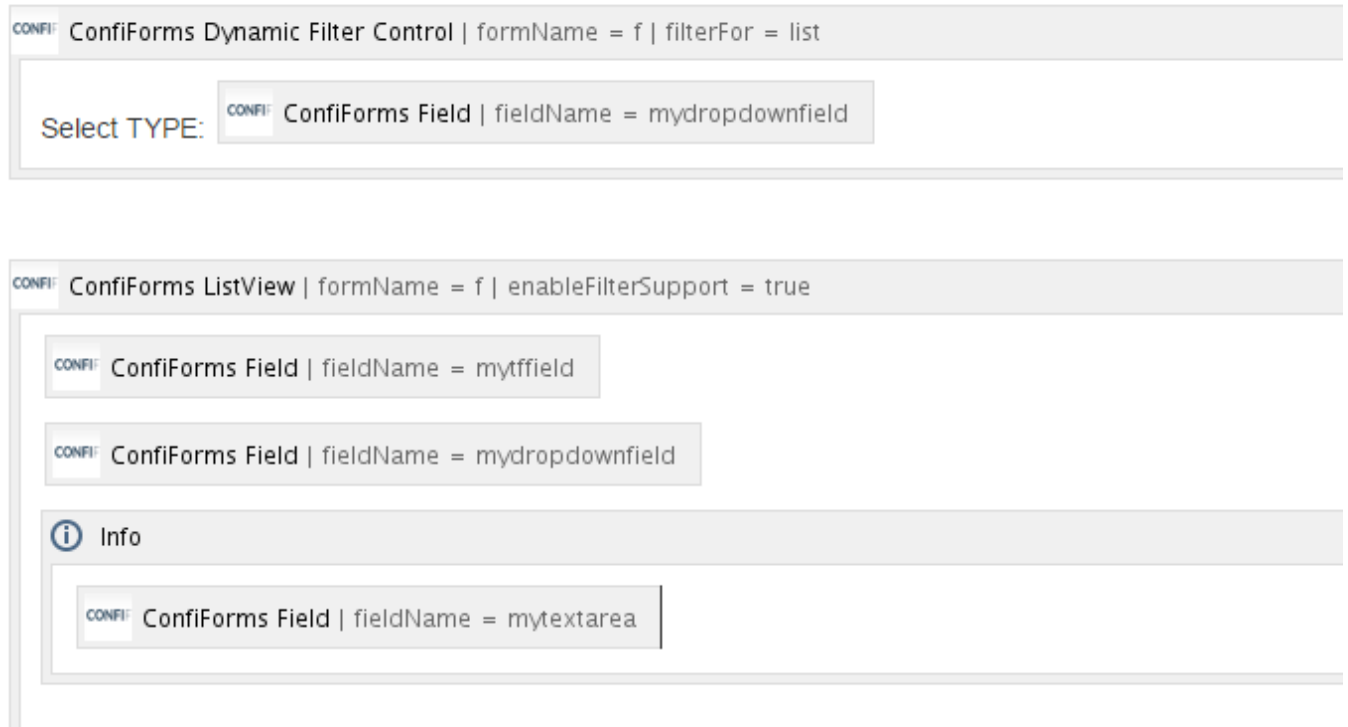

- 1. We have put ConfiForms Field macro inside the Dynamic Filter to force own layout and use only the fields we want
- 2. We Enabled Filter for "list" (listview) in Dynamic Filter
- 3. We created ListView with custom layout (ListView and CalendarView do not require filter support to be explicitely set, it is there by default. In TableView and CardView it is off by default to support clean tables and compatibility with COnfluence Chart macro)

#### Here is how it looks like on the page

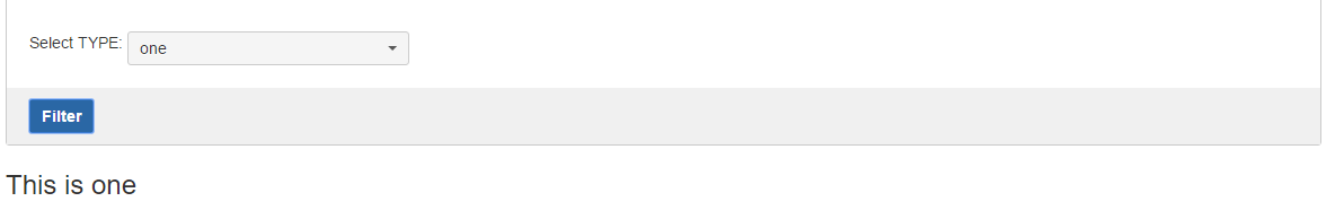

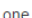

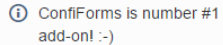

Thank you for you time and reading this far. The tutorial now ends, but there is a bit more to explore in Dynamic Filter macro, such as:

- You can reduce the number of choices in dropdown fields (and all other choice-enabled fields) to show only available values
- When you enable inline search on "views" you will actually see what filter is used to filter
- You can set "views" to show nothing initially (useful for large dataset). To do this you need to write some filter which will not match anything. One to suggest is to use internal field \_today and compare it agains 0

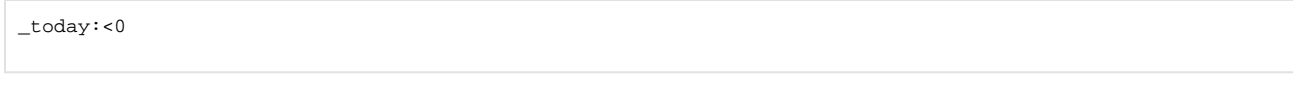

Which is always false, as \_today holds the current timestamp More about filter can be found here: [ConfiForms Filters](https://wiki.vertuna.com/display/CONFIFORMS/ConfiForms+Filters)

You can add a form reset button (setting in Dynamic Filter macro) to ease the clean up of fields to start over